### Moderator Zoom Guide

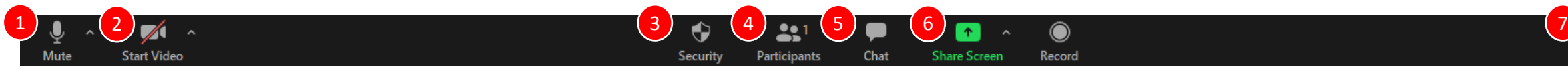

**Host controls will appear at the bottom of the screen (Please note that there may be other control buttons available. However, the control buttons mentioned here are the buttons you will most likely use)**

**\* Do not use the record feature. If you accidentally click on it, make sure to immediately stop the recording, which is located at the top of the screen**

- Allows you to mute/unmute your microphone. • Clicking on the "arrow" will open various options, such as selecting a specific microphone and/or speaker (if you have more than one). 1
- Allows you to start/stop your web camera. • Clicking on the "arrow" will open various options, such as selecting a specific web camera (if you have more than one), applying virtual background, and other video camera options. 2

• Three Security Options are available: 3

- Lock Meeting: Do not allow anyone to join the meeting room.
- Enable Waiting Room.
- Allow Participants to:
	- Share Screen, Chat, or Rename Themselves.
- There are two options (if host) and one option (if co-host) 7
	- End Meeting for All: End the entire meeting (only host)
	- Leave Meeting: Leave the meeting room and you will be asked to assign a new host (if you were the host).

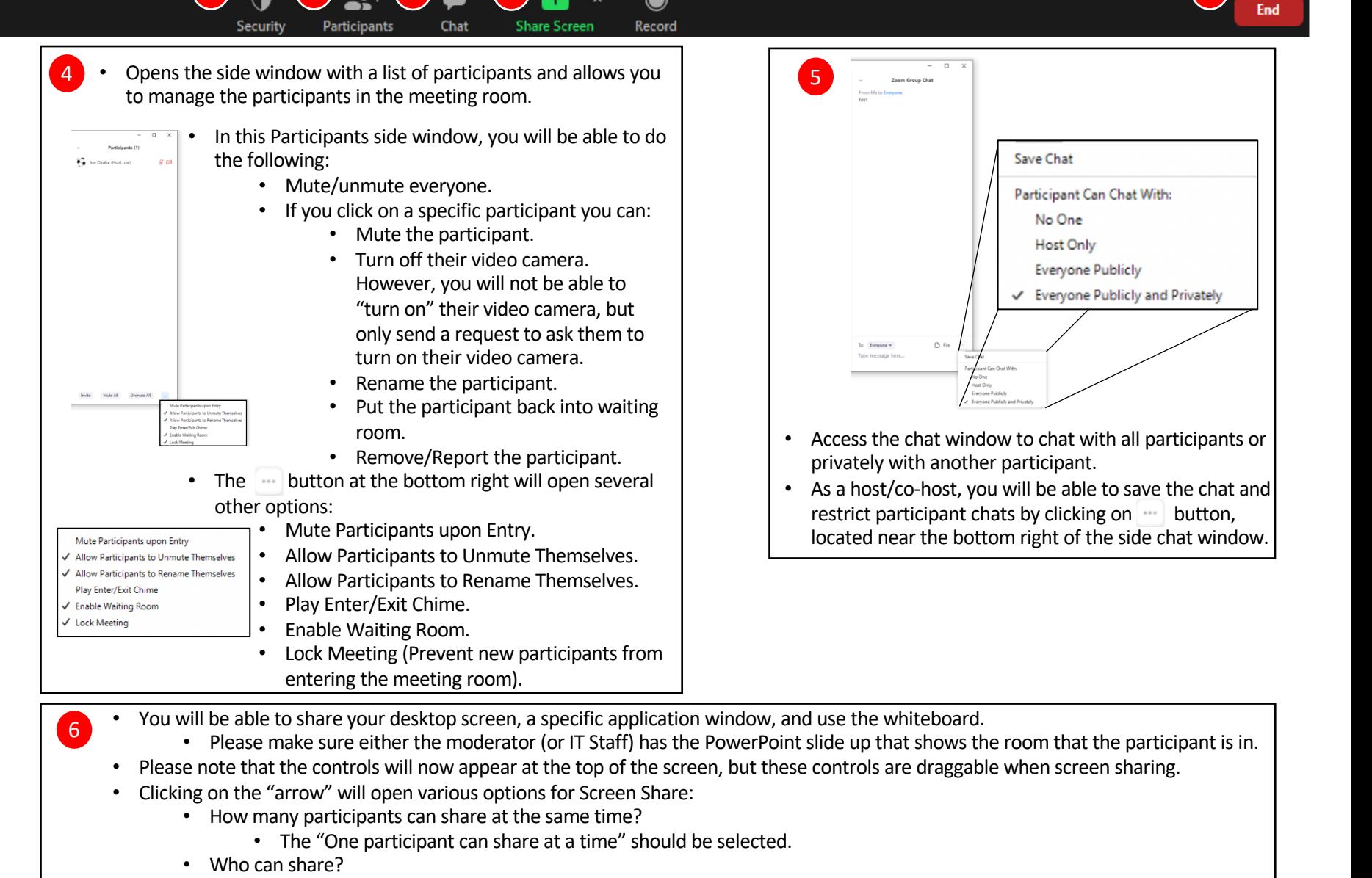

- Please make sure "All Participants" is selected before announcing the first presentation.
- Who can start sharing when someone else is sharing?
	- The "Only Host" should be selected because you do not want other participants to interrupt the presentation.

## Moderator Instructions

# Before Conference

- 1. Please ensure you have good and stable internet connection during the session. The recommended internet connection for Zoom Meetings is 1.5 Mbps. Please check your internet speed using an internet speed check available in the Internet, such as https://www.speedtest.net/
- 2. Please make sure your audio is clear to everyone. Also make sure you have no background noise.

### Preparing the Zoom Meeting Room

- 3. Before the presentations start, please click on the arrow next to the "Share Screen" icon and check if the following settings are selected:
	- How many participants can share at the same time?  $\rightarrow$  "One participant can share at a time"
	- Who can share?  $\rightarrow$  "All Participants"
	- Who can start sharing when someone else is sharing?  $\rightarrow$  "Only Host"
- 4. Please make sure you (or the IT staff) show your Zoom Room Session Banner/Information (Topic, Moderator name) starting 5 minutes before the session. This will allow the participants to know which room they are currently in.
- 5. Select "Mute all upon entry," and enable "Waiting Room" {very important}.
- 6. Disable "Participants to rename themselves," do not ever "lock meeting," and do not enable "play enter/exit chime."
- 7. Start the session promptly; take speaker attendance. Please remember to not allow LADR attendees (indices 48 – 59 in the Attendee List) entry into any other Technical Session other than II-C and III-C. EURO-MED-SEC-3 attendees (indices  $1 - 47$ ), on the other hand, can be allowed into II-C and III-C.
- 8. Admit entrants sitting in the waiting room; follow the list of registered participants. Anyone not on that list, should not be admitted.
- 9. The moderator must admit only one person with the same name, i.e., duplicate logins must not be admitted.
- 10. Keep a close eye on participants entering the waiting room. Quickly check if they are registered, and then admit them if registered, but don't admit if not registered.
- 11. Ask participants to turn on their video.
- *12. Inform participants that there will be a group photo at the very beginning and end of the session!*
- 13. Please clearly tell participants that they should ask short questions only at the end of the presentation. At the discretion of the moderator, additional q's can be asked of any presenter at the end of the session if there is time left. Also inform them to use the Reactions feature as a first resort to more easily indicate they have a question and to use the Chat feature as a second resort.
- 14. Before the presentations start, please tell the participants who the IT Staff is and contact them through private chat if something goes wrong.
- 15. Do not "record" the session under any circumstance.

### Dι

- 18. Please make sure every will help). Make sure yo
- 19. If there is someone disi feature.
- 20. If there is someone wh for that person.
- 21. Familiarize yourself and with "everyone," when specific and private que
- 22. Time the presenters, gi
- 23. At the end of the session
- 24. If a question beyond the isec.sec@gmail.com.
- 25. When a presenter asks vocally to them on beh know if their screen/pr
- 26. Take a group photo at t
- 27. Do not, even by error, '